# **Calling Cards**

**In this article**

- [Section overview](#page-0-0)
- [Advanced Search](#page-0-1)
- [Creating a Card Series](#page-1-0)
- [Calling Cards Series Properties](#page-2-0)

#### <span id="page-0-0"></span>Section overview

This section represents a built-in calling cards generator that allows you to create or change cards series for prepaid customers. Each generated card is considered a billing client, so a customer can perform calls, log in to their client panel to browse statistics and other relevant information.

Screenshot: Calling Cards section main window

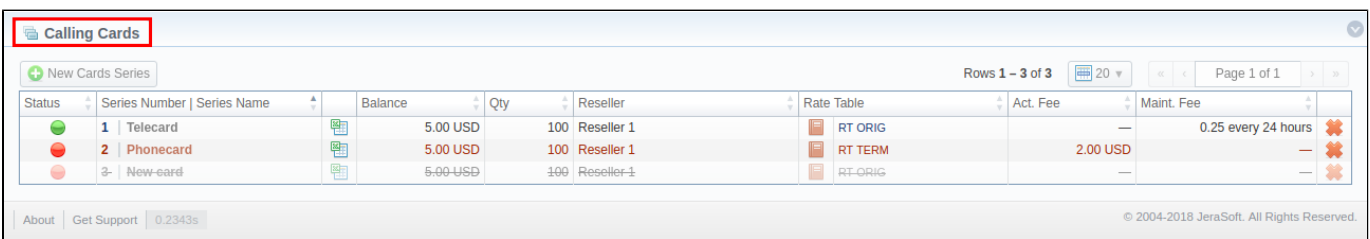

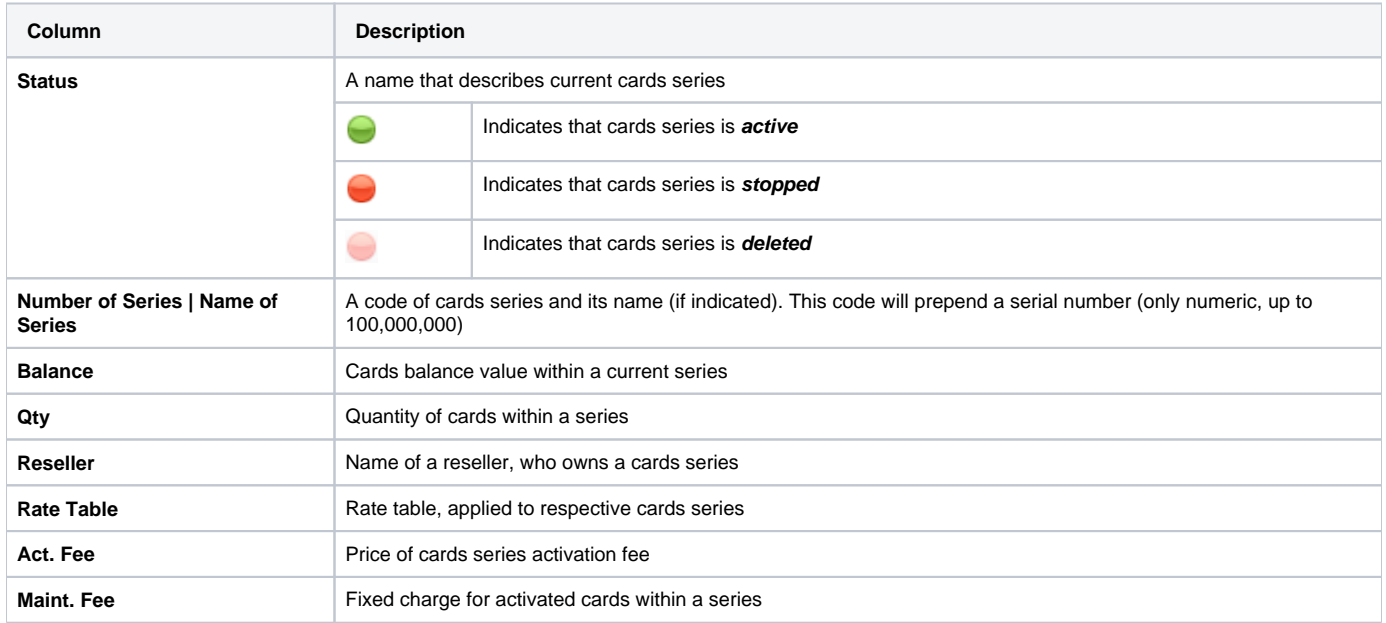

### <span id="page-0-1"></span>Advanced Search

In the top right corner of the section above the table, the Advanced Search drop-down menu is located. By clicking on a red downwards arrow **V** icon (ca lling cards in the section are filtered by **Active** status and **All resellers** by default), the following drop-down menu is displayed:

Screenshot: Advanced Search drop-down menu

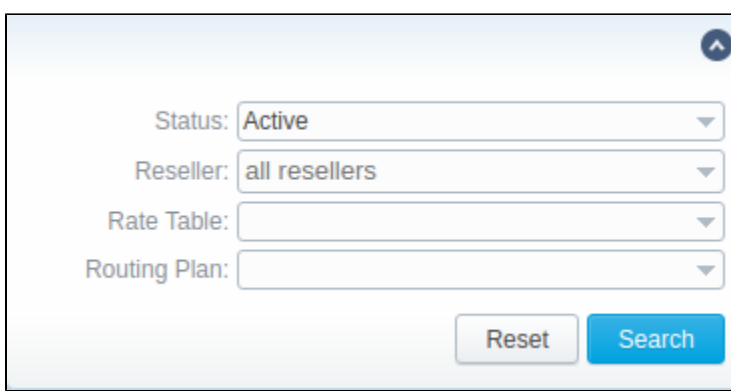

To apply the specified search criteria, click the **Search** button; to cancel the applied parameters, click **Reset**.

# <span id="page-1-0"></span>Creating a Card Series

To create a card series, click the **New Cards Series** button and a new window with settings will pop-up:

Screenshot: Generate cards series window

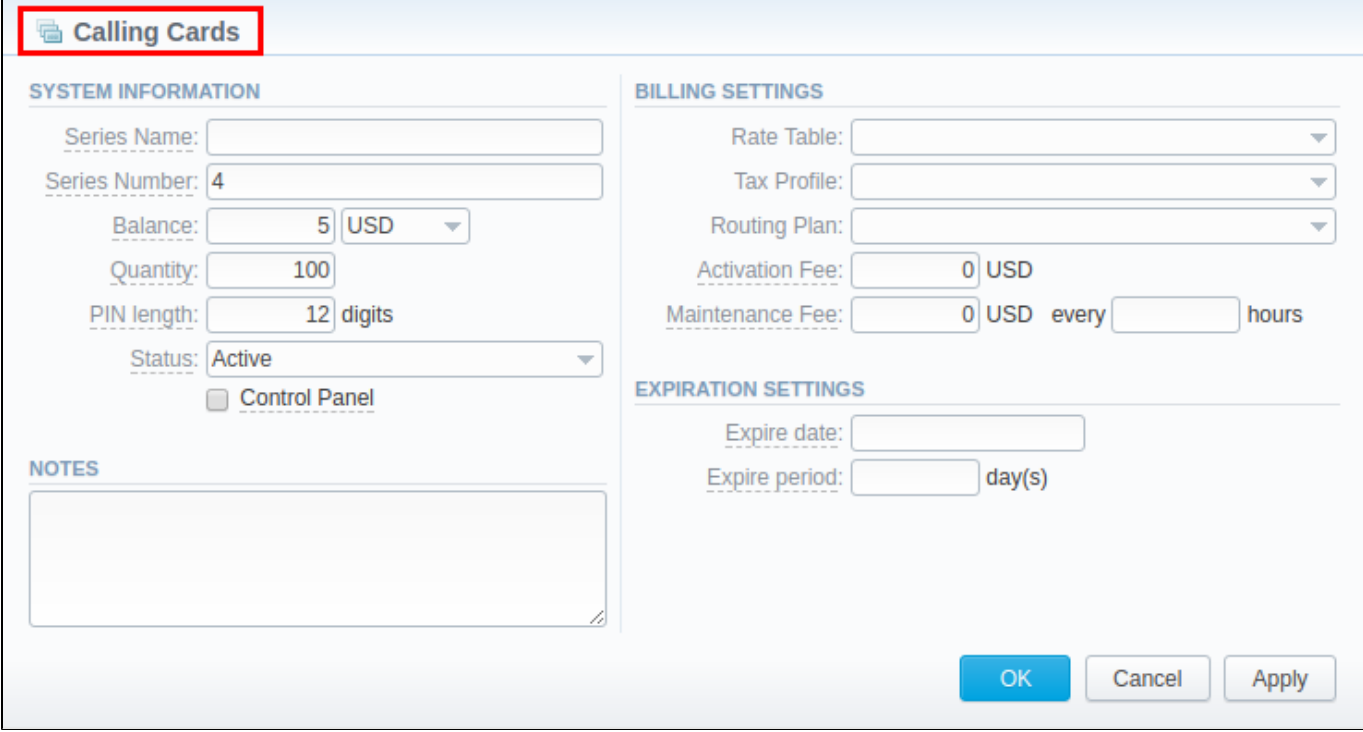

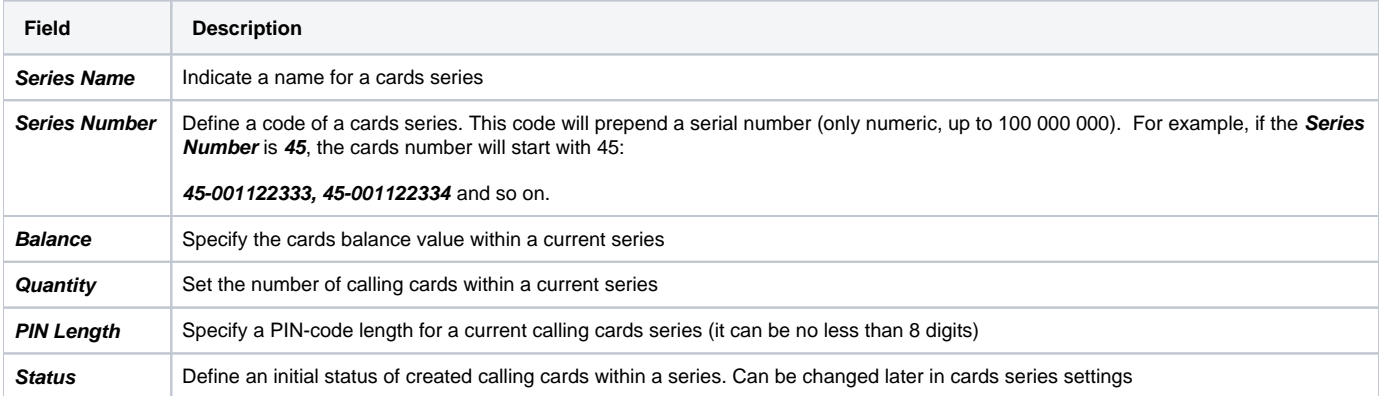

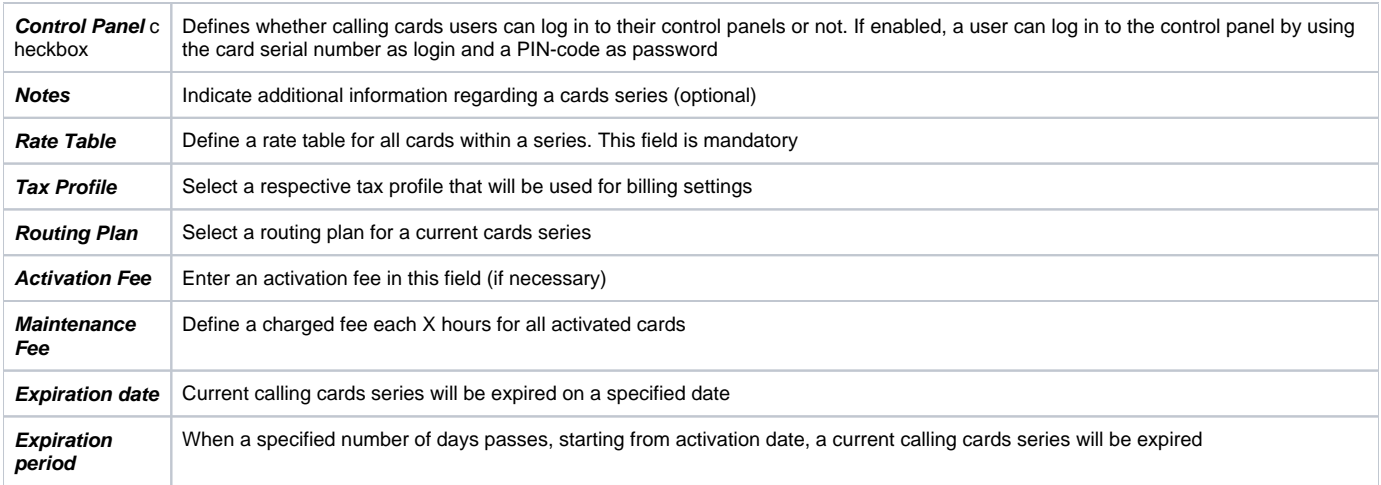

After specifying all necessary fields, click **OK** and a new cards series will be created.

## <span id="page-2-0"></span>Calling Cards Series Properties

To open series properties, click **Series Number**, and you will be displayed a table of calling cards with the following columns:

Screenshot: Cards List tab

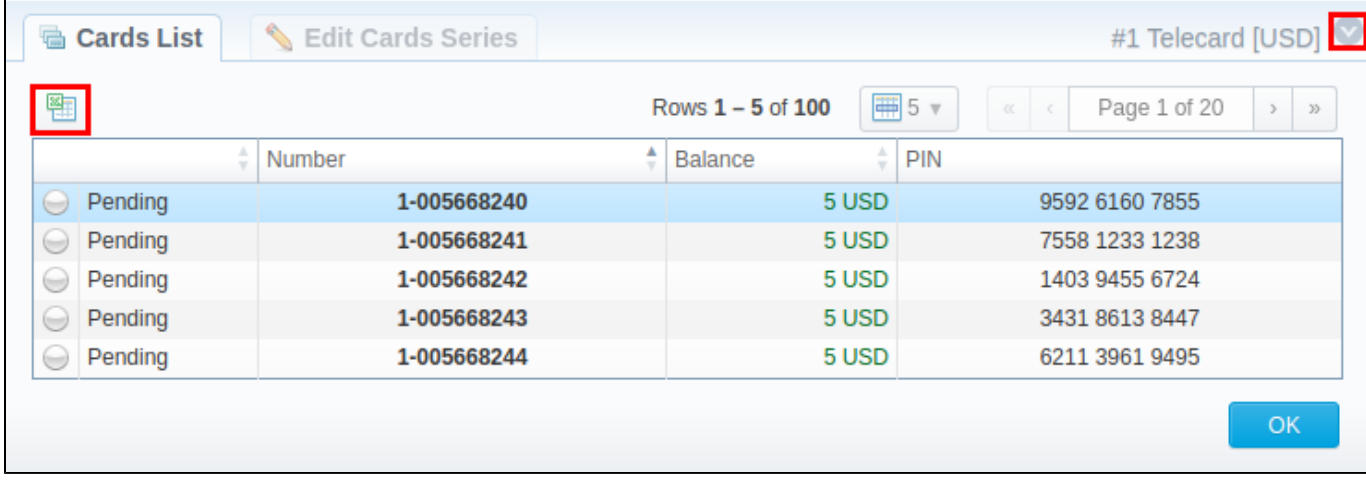

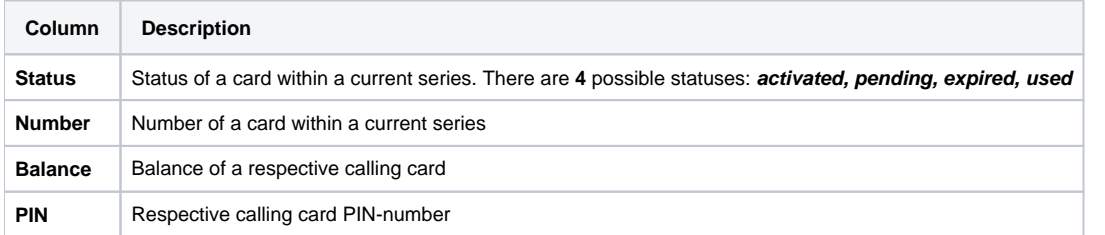

1. You can export the whole card series to an **.xls** file by clicking the **Download XLS** icon (see screenshot above).

2. You can use the Advanced Search drop-down menu to find a card by clicking on a blue downwards arrow vicon in the right-hand corner of the page (see screenshot above).

To change the previously entered parameters while creating a series, please open the **Edit Cards Series** tab.

Screenshot: Edit Cards Series tab

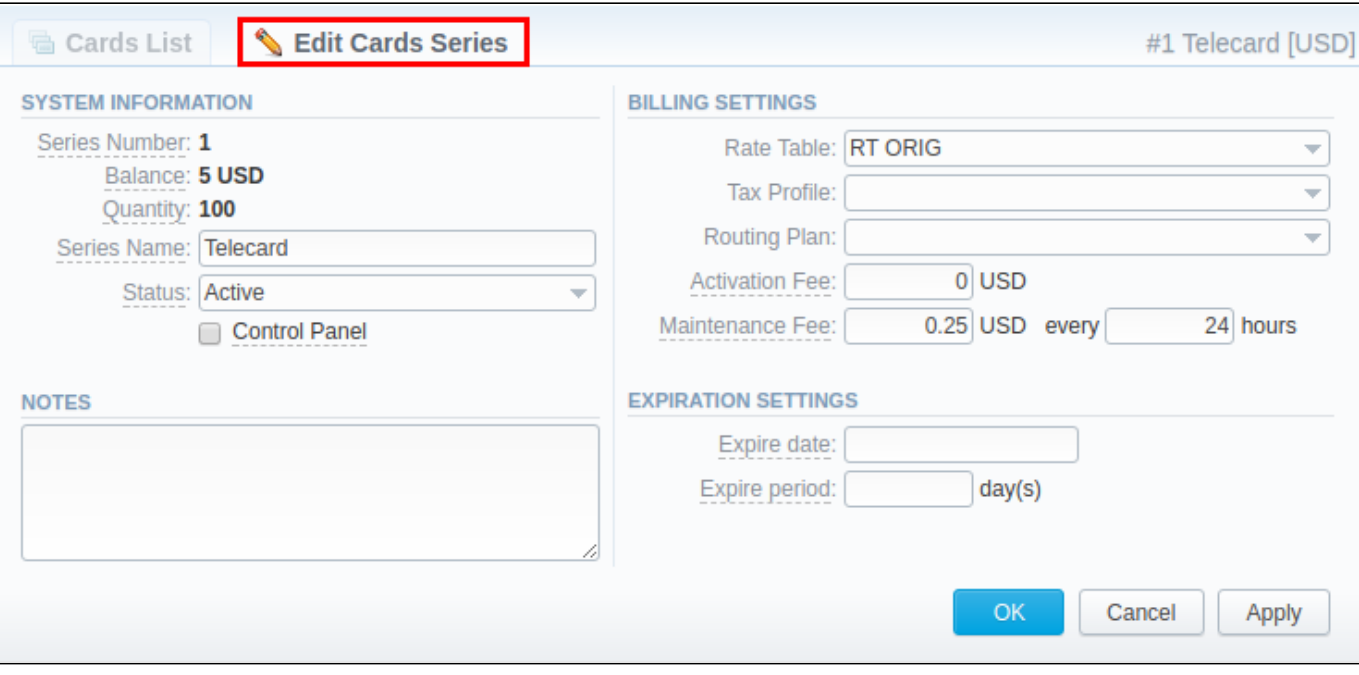

#### **Attention**

**The Calling Cards feature works only via RADIUS-protocol**, so to make use of it, you need to have RADIUS enabled. Also, you would like to use a specific platform that is able to handle calling card series authorization, for example, **Mera IP Centrex** or **Quintum Tenor DX** (class 5 switch).